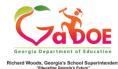

# **GOFAR Student Quick Start Guide**

## Taking a Practice Test - Coming Soon!

**Accessing Student Portal** 

 Enter the following URL in the address bar: <u>https://gofar.gadoe.org/GOFARWeb</u>

 The GOFAR main window appears.

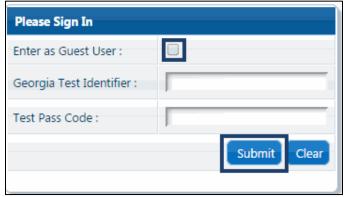

- 2. Select the option **Enter as Guest User** to take a practice test
- 3. Click **Submit**. The Test Information appears.

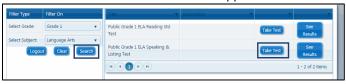

- 4. Select a grade from the list in the **Filter On** column.
- 5. Select a subject from the list in the **Filter On** column.
- 6. Click **Search.** The available tests are shown in the list on the right of the screen.
- 7. Click **Take Test** next to the desired test. The student test appears.
- 8. The student navigates through the test until complete.
- 9. Click **Finish Test** when complete. A **Confirmation Required** message appears.
- 10. Click **Confirm** to complete the test. The **Assessment Result** message appears.
- 11. Click **OK**. A message indicating that the student successfully completed the assessment appears.
- 12. Close the window when complete.

#### View Test Results for Practice Test

- 1. To view the results of the practice assessment test, return to the student assessment main window.
- Click See Results. The student test result window appears.
- Close the window when you are finished viewing the test results.

## Taking a Teacher Assigned Constructed Response Test

**Accessing Student Portal** 

- Enter the following URL in the address bar: https://gofar.gadoe.org/GOFARWeb
   The GOFAR main window appears.
- 2. Enter your **Georgia Test Identifier (GTID)** in the box.
- 3. Enter the **Test Pass Code** provided by the Teacher.
- 4. Click **Submit**. The Test Information appears.

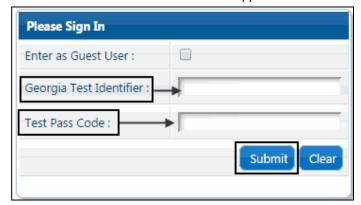

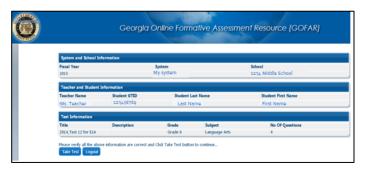

- 5. Click **Take Test**. The test appears.
- 6. Navigate through the test until complete.
- 7. Click **Finish Test** when complete. A **Confirmation Required** message appears.
- 8. Click **Confirm** to complete the test. The **Assessment Result** message appears.
- 9. Click **OK**. A message indicating that the student successfully completed the assessment appears.
- 10. Close the message window when complete. The student is logged out of GOFAR.

### Taking a Teacher Assigned Constructed Response Test

- 1. Follow steps 1 6 above.
- Click Finish Test when complete A Confirmation Required message appears.
- 3. Click Confirm. The Assessment Result window displays.
- 4. Click **OK**. A message displays stating the assessment was completed successfully.
- 5. Close the message window when complete. The student is logged out of GOFAR.